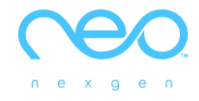

# **คู่มือแนะน ำ** E-TESTING

**(ฉบับภำษำไทย)**

NEXGEN ENGLISH ONLINE CO.

P.O. BOX 50970 PALO ALTO, CA 94303 USA

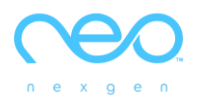

# **แนะน ำ neo E-Testing**

## **กำรเตรียมตัวก่อนสอบ**

- 1. จัดเตรียมอุปกรณ์การสอบ เช่น คอมพิวเตอร์ สมาร์ทโฟน และ แท็บเล็ต พร้อมหูฟัง
- 2. แนะนำให้ใช้เบราเซอร์ Chrome และ Safari
- 3. ในกรณีสอบออนไลน์ มีอาจารย์หรือเจ้าหน้าที่ควบคุมการสอบผ่านระบบของทางมหาวิทยาลัย เช่น Zoom , MS Team หรือ Google Meet
- 4. แจ้งนักศึกษาเข้าห้องสอบก่อนเวลาประมาณ 15 นาทีเพื่อเตรียมตัวเปิดกล้อง และไมโครโฟน
- 5. ให้ผู้สอบเปิดกล้องและเปิดไมโครโฟนไว้ตลอดระยะเวลาการสอบ และต้องบันทึกวีดีโอ
- 6. เช็คชื่อเข้าห้องสอบ ตรวจสอบตัวตนของผู้สอบด้วยบัตรประจ าตัวนักศึกษาหรือบัตรประชาชน
- 7. เปิดวิธีการสอบจากวีดีโอแนะนำ และเปิด Infographic ให้ผู้สอบดูก่อนสอบ และส่งลิ้งค์สอบใน Chat
- 8. ให้ผู้สอบพิมพ์ลิ้งค์สอบหรือสแกน QR Code จากห้อง chat ของระบบคุมสอบออนไลน์เช่น Zoom, MS Team และเริ่มการ สอบ
- 9. ศูนย์สอบแจก อีเมล์ที่ใช้สำหรับการสอบแต่ละครั้งเป็นรายบุคคลให้ผู้เข้าสอบ
- 10. เมื่อสอบเสร็จ ระบบจะแสดงผลสอบบนหน้าจอ ให้ผู้สอบแจ้งผู้คุมสอบ และออกจากห้องสอบออนไลน์ได้

#### **ข้อควรระวังในกำรสอบ**

- 1. ต้องสอบจากลิ้งค์ที่ทางศูนย์สอบส่งให้เท่านั้น หากสอบที่หน้า Neo study Apps จะไม่สามารถนำคะแนนมาใช้ได้
- 2. การใช้สมาร์ทโฟนในการสอบ อาจจะมีตัวหนังสือขนาดเล็ก แนะนำให้ใช้อุปกรณ์อื่น
- 3. การใช้อีเมล์ สามารถใช้ 1 อีเมล์ ต่อการสอบ 1 ครั้งเท่านั้น กรุณาใช้อีเมล์ที่ศูนย์สอบกำหนดให้ในวันสอบเท่านั้น
- 4. ข้อสอบการฟัง ผู้สอบสามารถกดปุ่ม เพื่อฟังซ้ำได้อีก 1 ครั้งเท่านั้น
- 5. เมื่อสอบเสร็จแล้ว ผู้สอบสามารถเลือกได้ว่าจะสอบใหม่อีกครั้ง โดยกดปุ่ม Start Over สูงสุดไม่เกิน 3 ครั้ง (ผู้สอบไม่สามารถ เลือกคะแนนที่ดีที่สุดได้)
- 6. เมื่อสอบเสร็จแล้ว กดปุ่ม Submit ส่งข้อมูลเพื่อรับผลสอบ

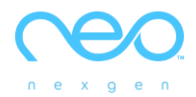

# **กำรกรอกข้อมูลเข้ำสอบ**

เมื่อพิมพ์ลิ้งค์สอบบน Browser แล้ว จะปรากฏหน้าจอดังนี้

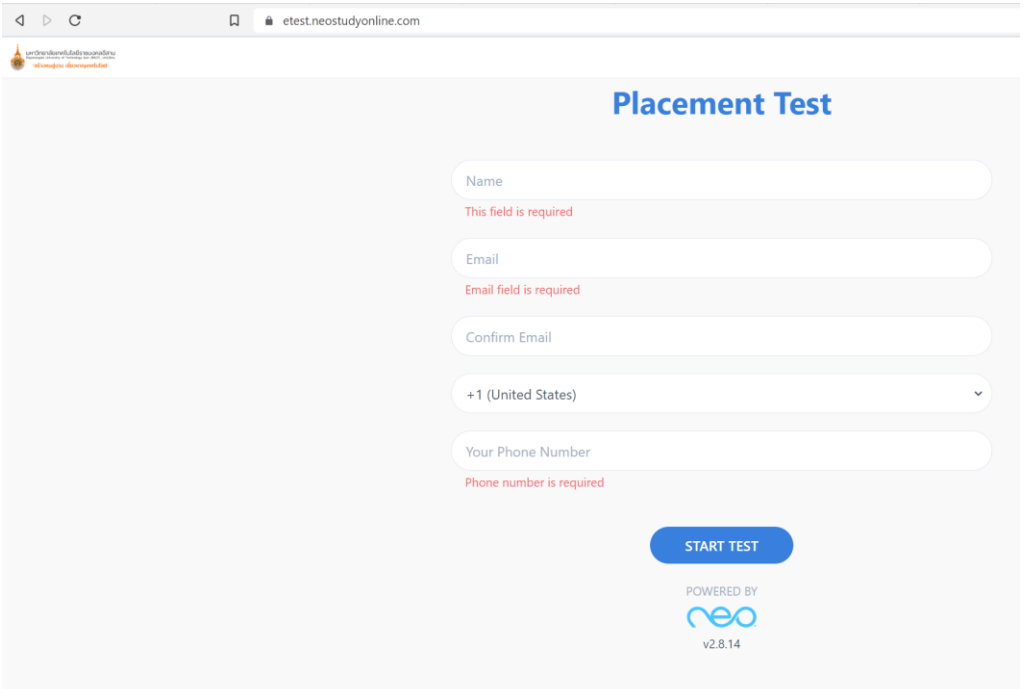

# ให้กรอกข้อมูลเพื่อเข้าสอบตามคำแนะนำดังนี้

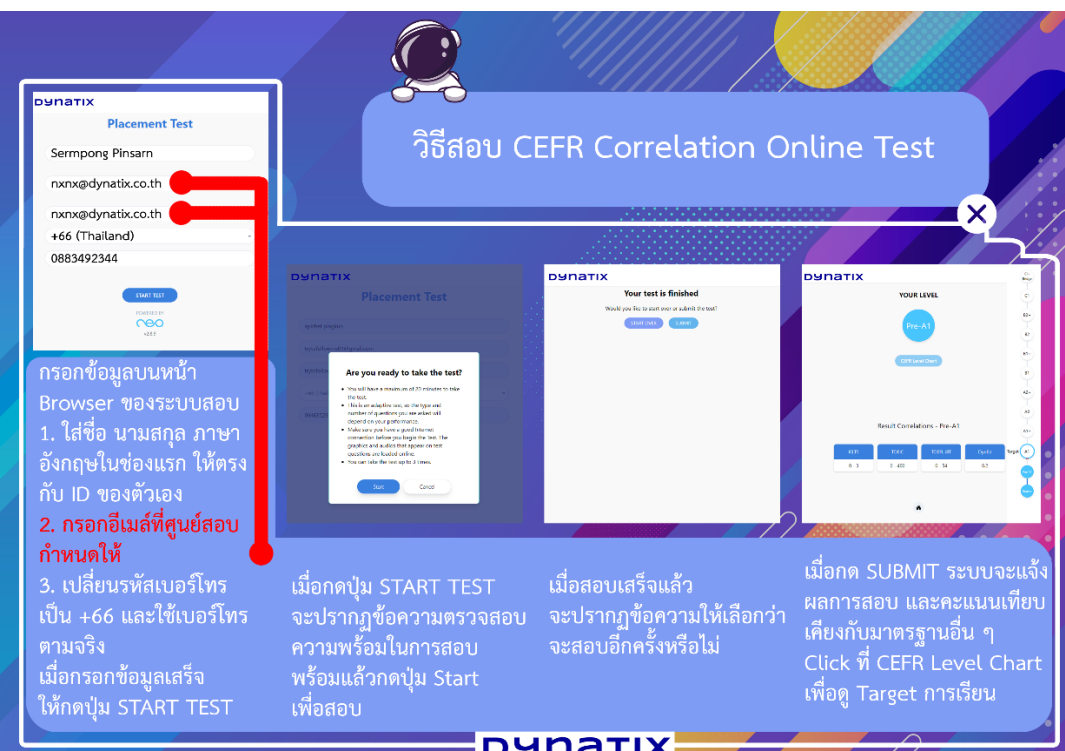

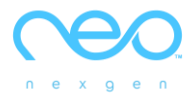

## <u>แนวทางการทำข้อสอบ</u>

- 1. ผู้สอบมีเวลาสอบ**สูงสุด 20 นำที**(ระบบจะตัดเมื่อ AI พบระดับความสามารถทางภาษาอังกฤษของผู้สอบ)
- 2. ข้อสอบเป็น<mark>แบบปรับเหมาะ (adaptive test) ดังนั้น</mark>จำนวนและประเภทของคำถามจะขึ้นอยู่กับความสามารถของผู้สอบ
- 3. ตรวจสอบให้แน่ใจว่าระบบอินเทอร์เน็ตเสถียรก่อนที่จะทำการสอบ
- 4. ผู้สอบสามารถมีโอกาสท าข้อสอบได้**"สูงสุด 3 ครั้ง"**

#### **วิธีกำรท ำข้อสอบ**

- 1. ข้อสอบพาร์ทการฟัง ผู้ส<mark>อบสามารถกดที่ปุ่มลูกศรเพื่อฟังซ้ำอีกครั้งหนึ่ง ดังนั้นในแต่ละข้อ ผู้สอบสามารถฟังได้สูงสุด 2 ครั้ง</mark>
- 2. เลือกคำตอบที่ต้องการ จากนั้นกด Next เพื่อส่งคำตอบ

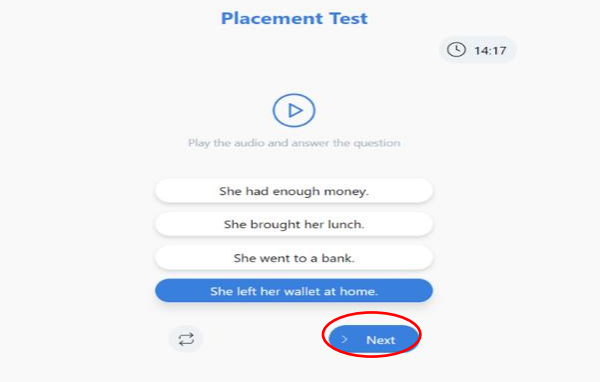

3. เมื่อสอบเสร็จแล้ว ผู้สอบสามารถ**เลือกได้ว่ำจะสอบใหม่อีกครั้ง (Start Over) สูงสุดไม่เกิน 3 ครั้ง** หรือ **ส่งข้อมูลเพื่อรับผล สอบ (Submit) \*\*ผู้สอบไม่สำมำรถเลือกคะแนนที่ดีที่สุดได้**

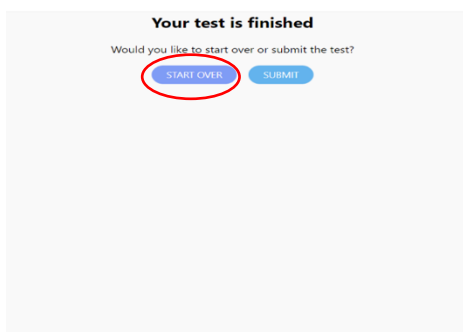

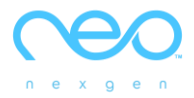

4. ในกรณี**ที่เลือกสอบใหม่**อีกครั้ง ผู้สอบจ าเป็นต้องกด **Yes** อีกครั้งเพื่อยืนยัน

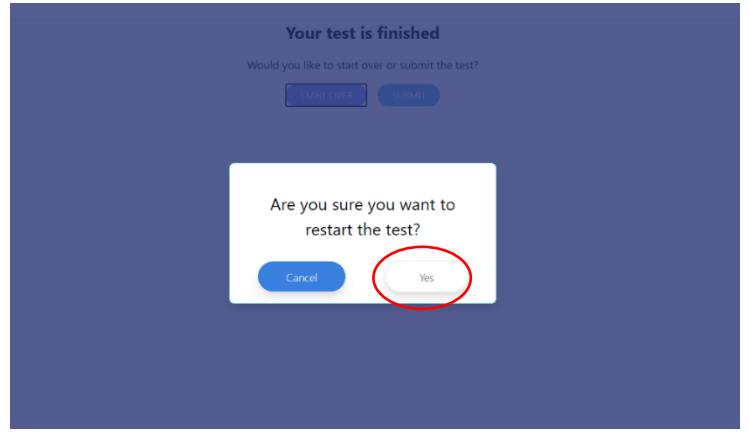

## **ประเภทของข้อสอบ**

**แบ่งออกเป็น "2 ประเภท" โดยมีกำรวัดทักษะของผู้สอบดังต่อไปนี้**

- 1. ทักษะด้านการอ่าน (Reading) ข้อสอบด้านการอ่านจะมีช่องเว้นว่างให้สำหรับเติมคำตอบ (ตามตัวอย่าง)
	- **1.1 เลือกตัวเลือกที่ถูกต้อง (Multiple Choice Questions)**

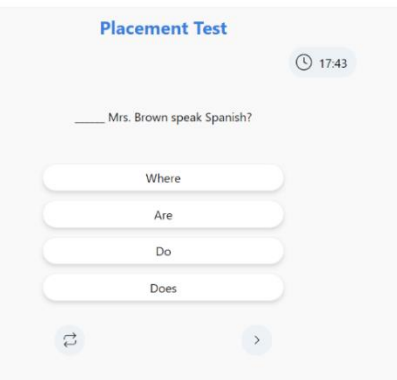

**1.2 ค ำศัพท์ (Vocabulary)**

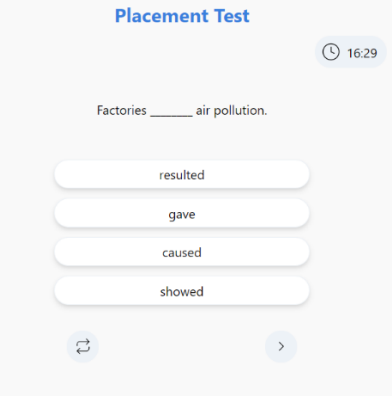

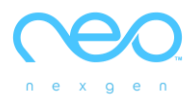

## **1.3 ไวยำกรณ์ (Grammar)**

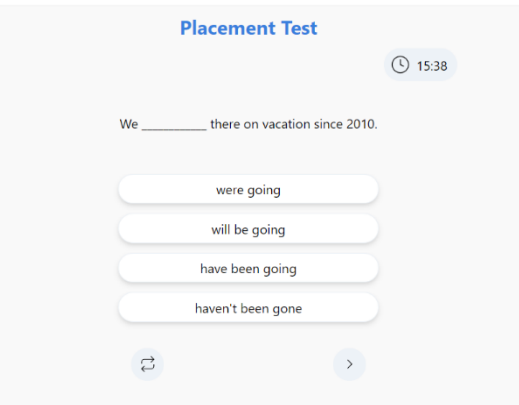

**1.4 ค ำเชื่อม (Conjunctions)**

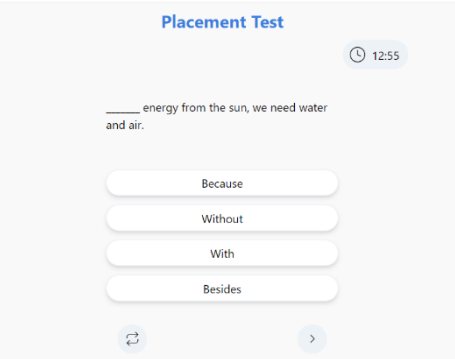

**2 ทักษะด้ำนกำรฟัง (Listening) ข้อสอบด้ำนกำรฟังจะมีสัญลักษณ์ โดยเมื่อถึงข้อสอบนี้จะมีเสียงค ำถำมหรือ โจทย์โดยทันทีหำกผู้สอบฟังไม่ทัน สำมำรถกดฟังโจทย์ได้อีกครั้งที่ปุ่มสัญลักษณ์ 2.1 กำรฟังเพื่อเลือกค ำตอบที่ถูกต้อง (Matching)**

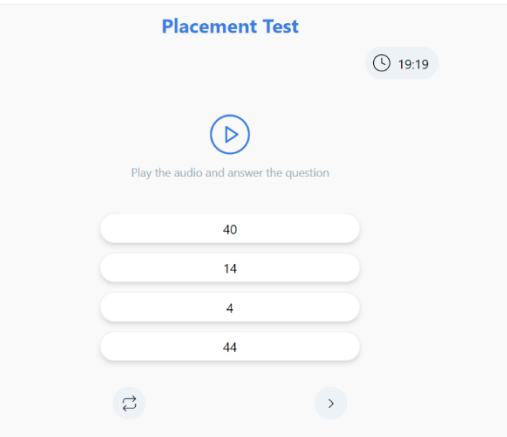

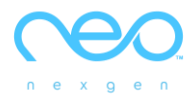

## **2.2 กำรฟังเพื่อควำมเข้ำใจ (Comprehensive Listening)**

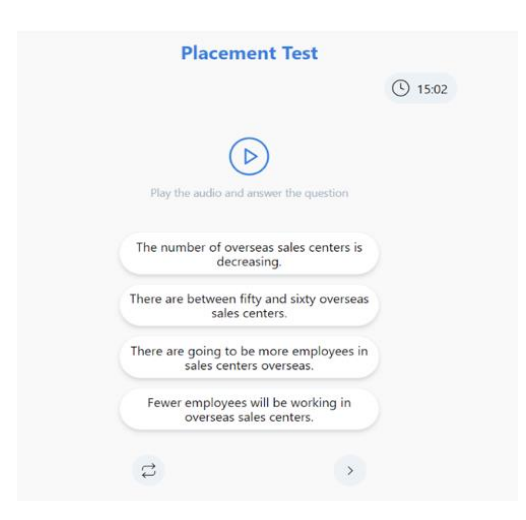

## **2.3 กำรฟังเพื่อตอบบทสนทนำ (Conversation)**

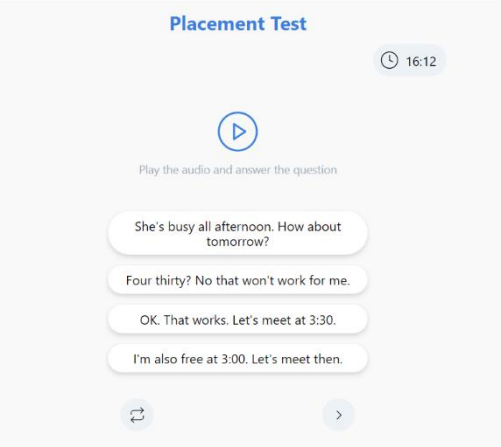

# **2.4 กำรฟังเพื่อจับใจควำมส ำคัญ (Summary)**

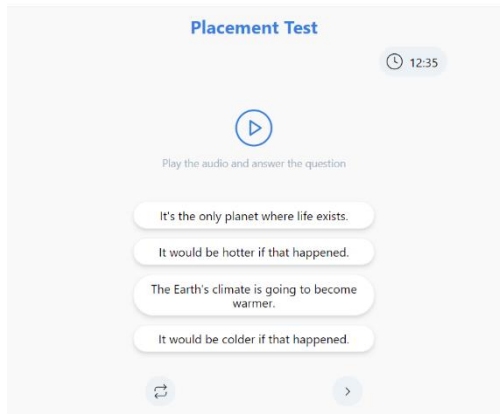

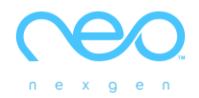

#### **กำรรำยงำนผลสอบ**

 **"ผู้สอบ"** จะเห็นระดับความสามารถของตนเอง พร้อมเทียบเคียงกับคะแนนของ International Standard Test เช่น IELTS ,TOEIC , TOFEL iBT เป็นต้น พร้อมทราบถึง "**ระดับเป้ำหมำย"** ของ **CEFR Level** ในการที่จะพัฒนาต่อไป

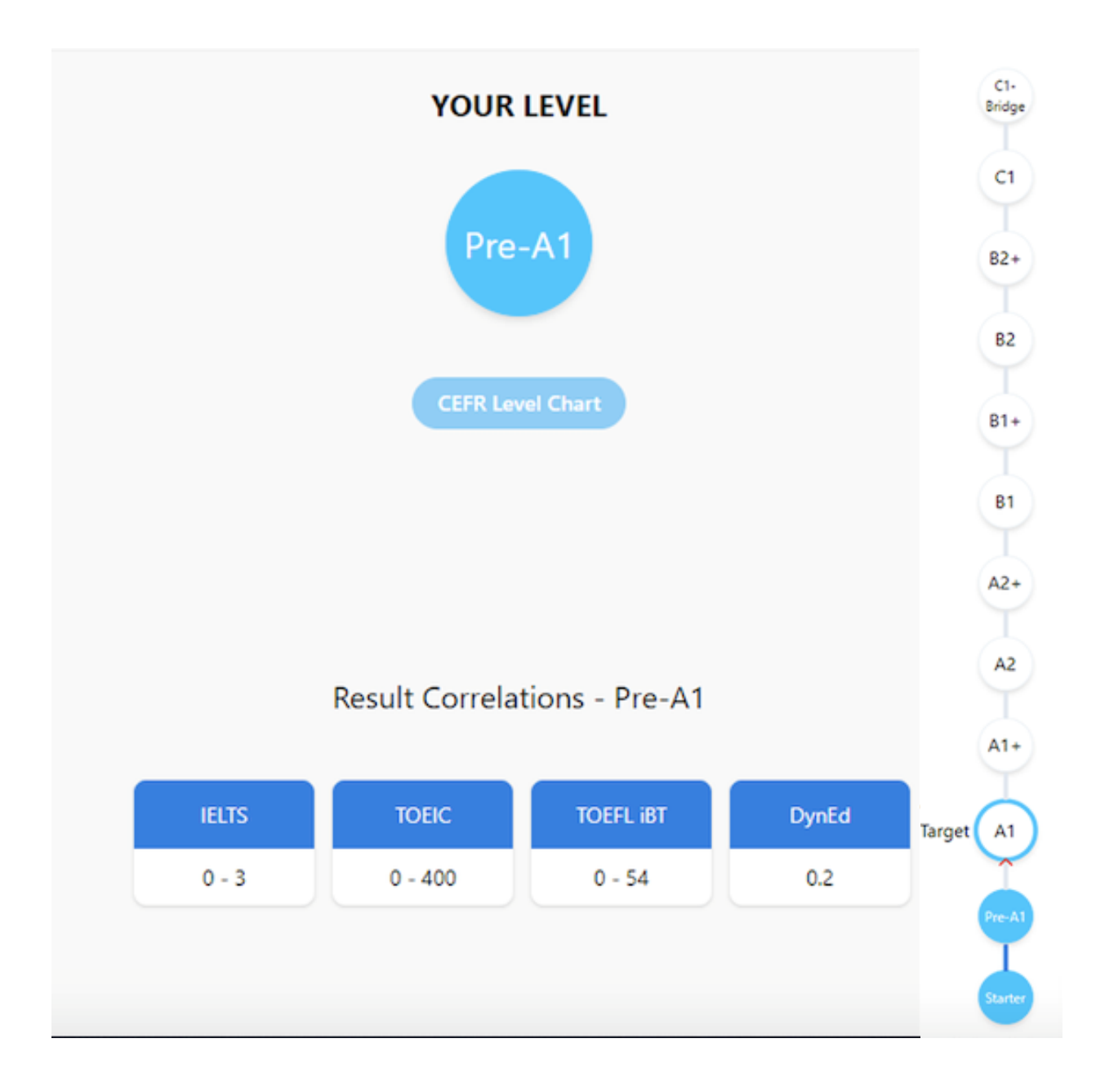